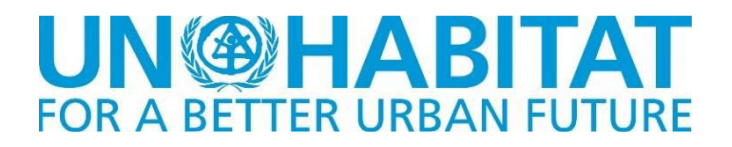

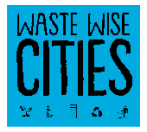

#### MANUEL DE L'UTILISATEUR

Outil de collecte de données WaCT

VERSION 1.40

Avril 2021

Ce guide de l'utilisateur décrit l'utilisation de l'application de collecte de données de l'outil Waste Wise Cities (WaCT DCA) développée par David Newby Associates en soutien à l'outil Waste Wise Cities Tool (WaCT) de l'ONU-Habitat. La version la plus récente de WaCT DCA et ce guide sont disponibles sur les pages Waste Wise Cities du portail RWM.Global [\(https://rwm.global\)](https://rwm.global/).

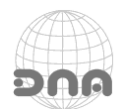

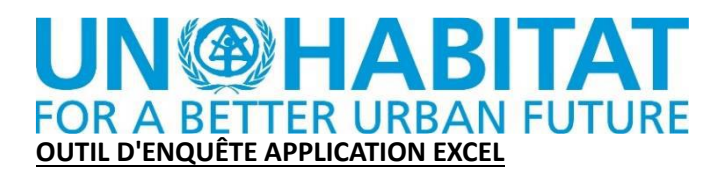

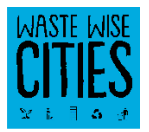

#### *Utilisation de l'outil de collecte de données WaCT*

Le tableur WaCT est utilisé pour saisir les données de votre ville afin de générer un certain nombre d'indicateurs des objectifs de développement durable (ODD). Le tableur WaCT prend en charge les calculs nécessaires pour générer certains de ces indicateurs.

Les données peuvent être collectées à l'aide de formulaires papier ou (pour certaines données) de formulaires téléchargeables qui peuvent être utilisés sur des appareils mobiles (téléphones et tablettes Android ou IOS). Actuellement, les données collectées doivent être transférées manuellement dans le tableur.

#### *Utilisation du tableur WaCT*

L'outil est fourni sous la forme d'un classeur Microsoft Excel "activé par macro" (DNA-WaCT.xlsm).

Lorsqu'il est lancé, le tableur s'ouvre d'abord sur la page d'introduction :

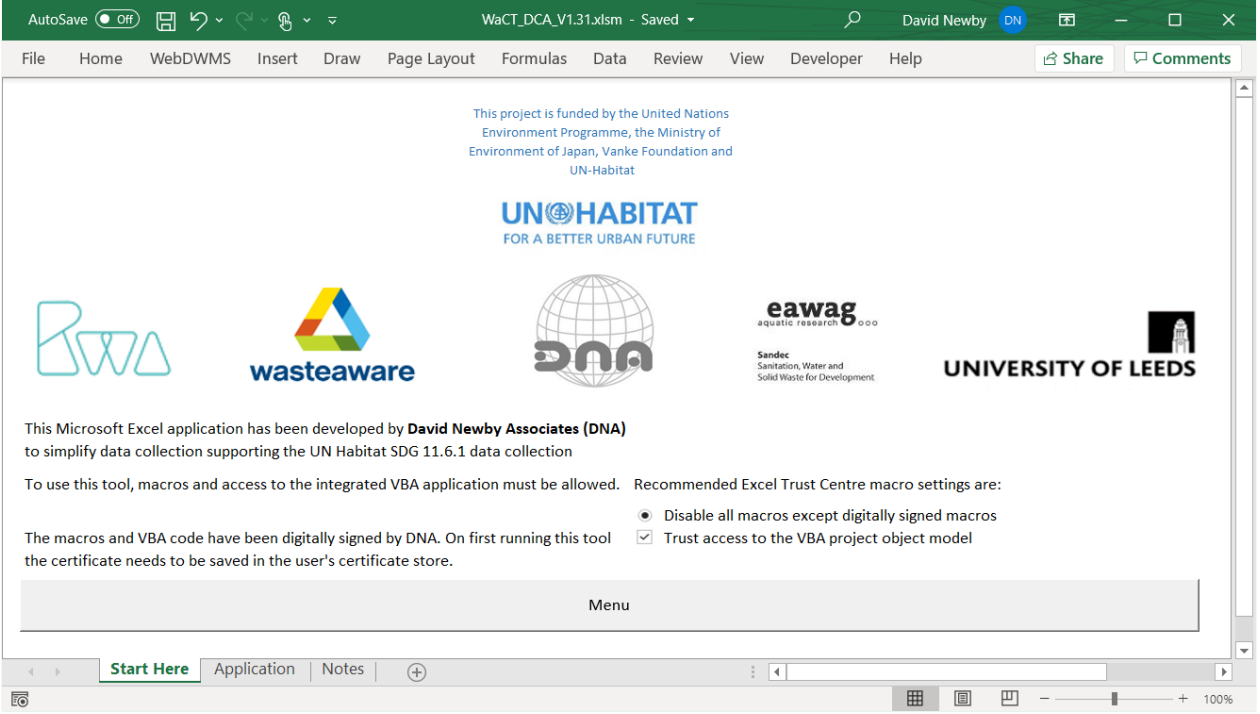

**NB :** Pour utiliser cet outil, les macros et l'accès au projet VBA doivent être activés (instructions ci-dessus). Après avoir activé les macros et le projet VBA, l'accès aux fonctionnalités de l'outil se fera uniquement à partir d'une seule page de menu - il suffit de cliquer sur le bouton "Menu" de l'écran de démarrage pour accéder à la page de menu :

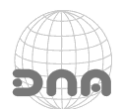

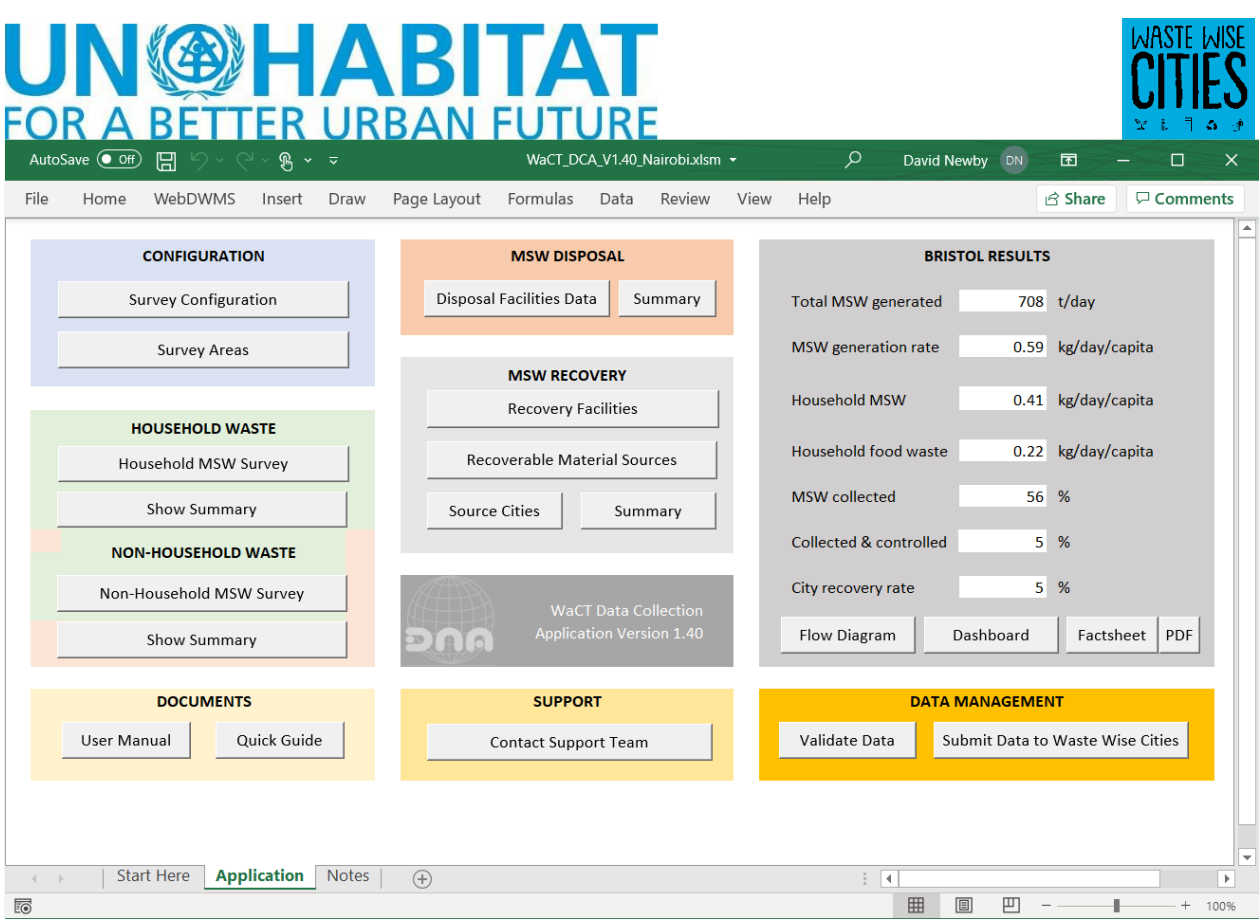

En cliquant sur l'un des boutons, vous ferez apparaître le formulaire de saisie ou de gestion des données correspondant. Le panneau

RÉSULTATS (RESULTS) est mis à jour au fur et à mesure de la saisie des données.

ÉTAPE 1 - CONFIGURATION DE L'ENQUÊTE

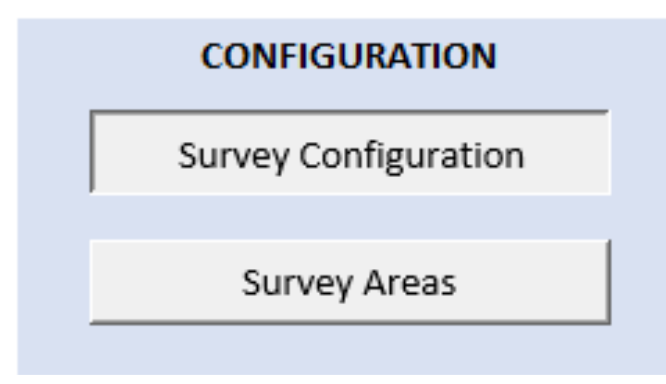

Ce formulaire permet aux utilisateurs de saisir les informations de base relatives à l'activité de collecte de données. à l'activité de collecte de données. Il s'agit notamment d'identifier la ville et l'année à laquelle les données se rapportent, ainsi que les par niveau de revenu nécessaires à l'extrapolation des données.

Il permet également à l'utilisateur de déterminer le nombre de zones qui seront

couvertes par l'enquête (par ex. l'enquête (pour chaque niveau de revenu) et le nombre de ménages à inclure nombre de ménages à inclure dans chaque zone d'enquête :

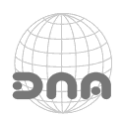

### **N@HABITAT A BETTER URBAN FUTURE**

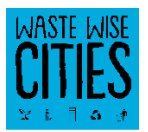

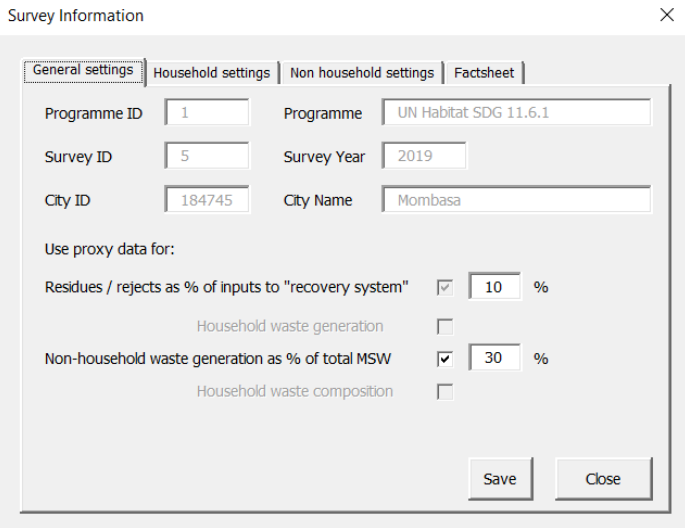

#### **La première étape consiste à saisir l'année de l'enquête et le nom de la ville.**

La méthodologie WaCT utilise un chiffre approximatif pour le pourcentage de rejets/résidus issus des processus de récupération/recyclage. Une case à cocher permet d'utiliser un chiffre de substitution pour le %, mais cette case est désactivée. Un chiffre en % peut être saisi et modifié pour déterminer la "sensibilité" de ce chiffre de substitution.

Un chiffre de remplacement peut également être utilisé pour modéliser la production de déchets solides municipaux de type déchets provenant de sources non ménagères. Si la case est cochée, ce chiffre de substitution configurable (dont la valeur par défaut à 30 %) est utilisé. Si la case n'est pas cochée, les données réelles de l'enquête sont utilisées. Là encore, le pourcentage de remplacement peut être modifié pour déterminer la "sensibilité" de cette valeur.

L'onglet "Household settings" (Paramètres des ménages) permet de saisir les paramètres de l'enquête sur les déchets ménagers, y compris le nombre cible de zones à enquêter et le nombre cible de ménages par zone d'enquête, ainsi que les populations pour les niveaux de revenu élevé, moyen et faible. Indiquez l'année où les chiffres de population ont été relevés.

Conseil : si vous prévoyez d'enquêter sur moins de zones pour un niveau de revenu donné ou sur moins de ménages pour une zone donnée, saisissez les valeurs les plus basses ici. L'application vérifie que

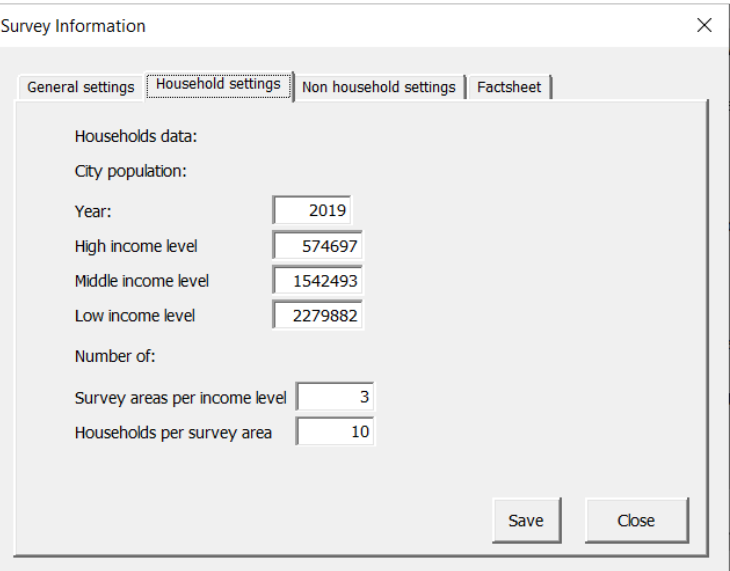

les nombres minimums ont été créés lorsqu'elle contrôle la validité des données à envoyer au serveur.

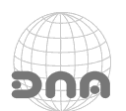

## **UN®HABITAT**

Survey Information

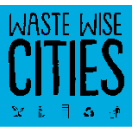

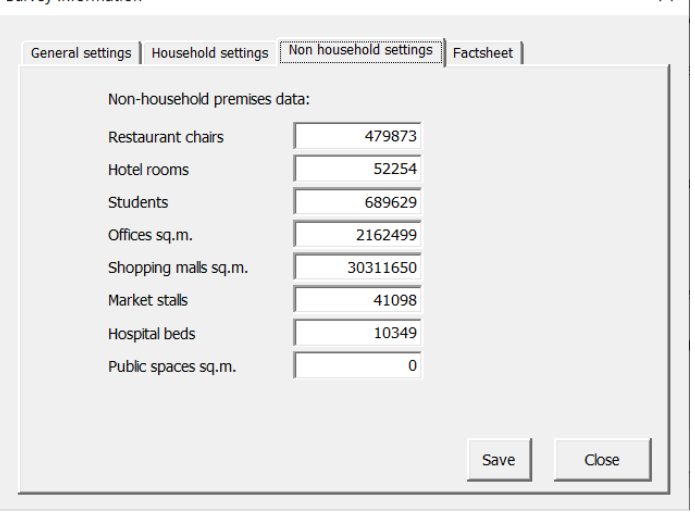

L'onglet "Non household settings" ou "Paramètres non ménagers" permet de saisir les données pour l'extrapolation de la production de déchets urbains solides non ménagers. Le bouton Enregistrer de chaque onglet est cliqué pour enregistrer les données saisies dans les feuilles de calcul sous-jacentes.

À ce stade (si Excel fonctionne sur une machine Windows), l'enquête peut être enregistrée dans l'application en ligne UN Habitat SDG en cliquant sur le bouton Enregistrer cette enquête. Si l'enregistrement est réussi, l'application en ligne fournit un

identifiant d'enquête unique et recherche l'identifiant de la ville ("geonameid") pour la ville nommée. En cas de succès, ces données sont saisies dans l'application Excel.

Une fois que la ville et l'année sont enregistrées en ligne, elles ne peuvent plus être modifiées. Les boutons Fermer ferment le formulaire ouvert, ATTENTION toute donnée non sauvegardée sera perdue.

ATTENTION : SI DES DONNÉES SONT SAISIES, ELLES SONT TRANSFÉRÉES AUX FEUILLES DE CALCUL SOUS-JACENTES, MAIS LE CLASSEUR EXCEL DOIT TOUJOURS ÊTRE SAUVEGARDÉ À LA SORTIE, FAUTE DE QUOI LES DONNÉES SAISIES PEUVENT ÊTRE PERDUES. CLIQUEZ TOUJOURS SUR LES BOUTONS D'ENREGISTREMENT DE CHAQUE ONGLET APRÈS AVOIR MODIFIÉ DES DONNÉES, À MOINS QUE VOUS NE SOUHAITIEZ ABANDONNER LES DONNÉES SAISIES.

Le DCA WaCT est capable de produire des fiches d'information sur les villes. La fiche d'information comporte une section "Forward" par défaut.

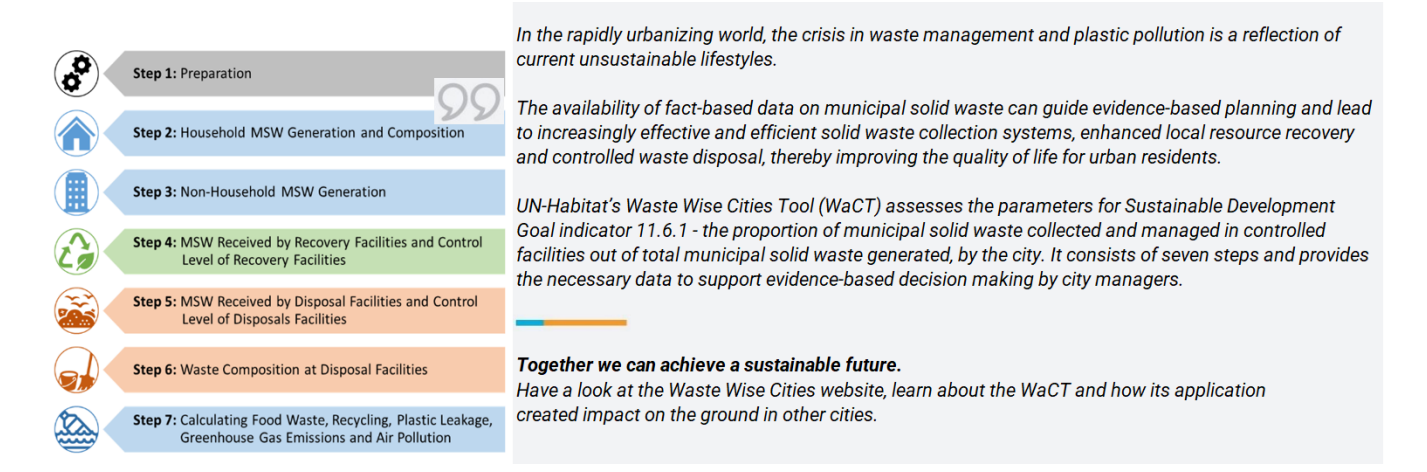

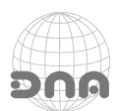

## **UN@HABITAT** l

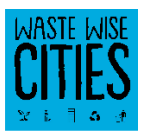

 $\times$ 

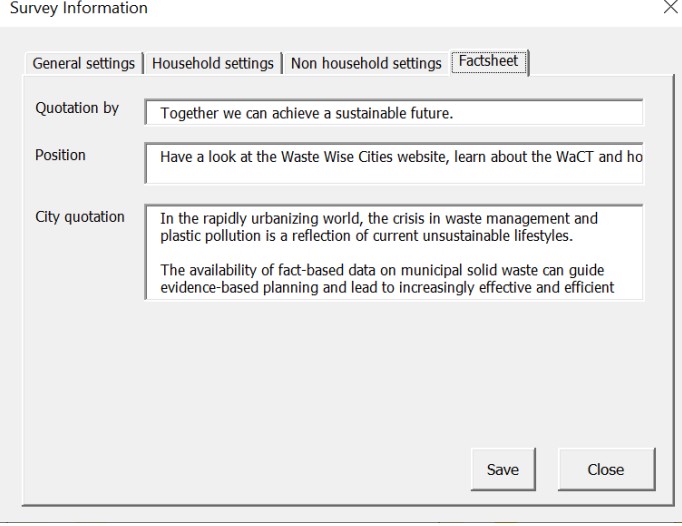

Il est recommandé que le texte de ce "Forward" soit fourni par un fonctionnaire municipal (ayant un rôle dans la gestion de l'environnement ou des déchets).

Un onglet du formulaire de saisie des informations de l'enquête permet d'entrer (par saisie ou copier-coller) un bloc de texte approprié, ainsi que le nom et le rôle du responsable de la ville.

Les images par défaut de la fiche d'information peuvent être modifiées lors de la consultation de la fiche d'information de la ville générée automatiquement.

La configuration des zones d'enquête où des activités de collecte de données sont entreprises se fait à l'aide d'un deuxième formulaire :

Les enregistrements des zones d'enquête sont simplement créés en saisissant le nom de la zone dans le formulaire, en sélectionnant le niveau de revenu de la nouvelle zone et en cliquant sur le bouton Ajouter une zone d'enquête.

Les valeurs de n'importe quelle zone d'enquête peuvent être consultées en cliquant sur l'entrée dans la liste des zones d'enquête, en mettant à jour les informations et en cliquant sur le bouton Enregistrer ou Save.

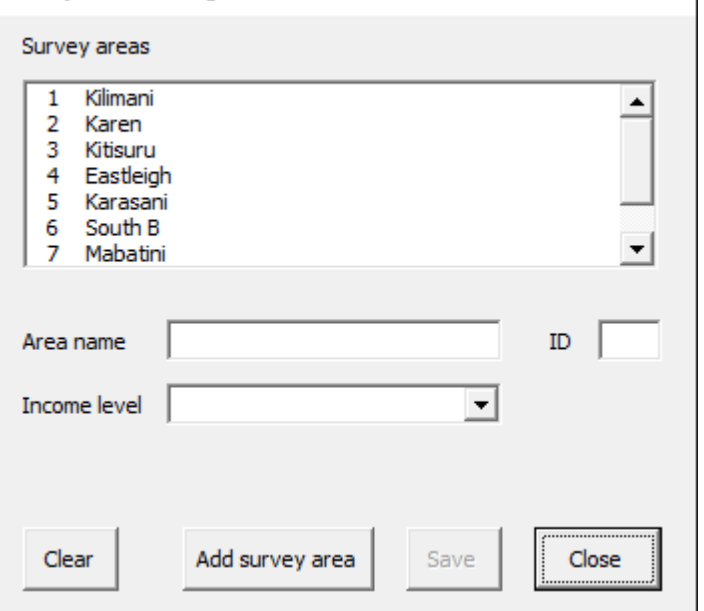

Les données relatives à une zone d'enquête peuvent être modifiées, bien que cela ne soit pas nécessaire, sauf si, par exemple, le nom a été mal orthographié.

Survey Areas Configuration

#### ÉTAPE 2 - ENQUÊTE SUR LES DÉCHETS SOLIDES MUNICIPAUX MÉNAGERS

**HOUSEHOLD WASTE** 

Household MSW Survey

En cliquant sur le bouton "Household MSW Survey", un formulaire s'ouvre pour saisir les données de l'enquête sur les déchets urbains ménagers :

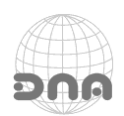

## **NOHABITAT** FOR A BETTER URBAN FUTURE

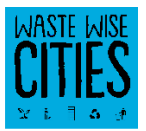

Ce formulaire comporte une liste déroulante en haut qui permet de sélectionner une zone d'enquête :

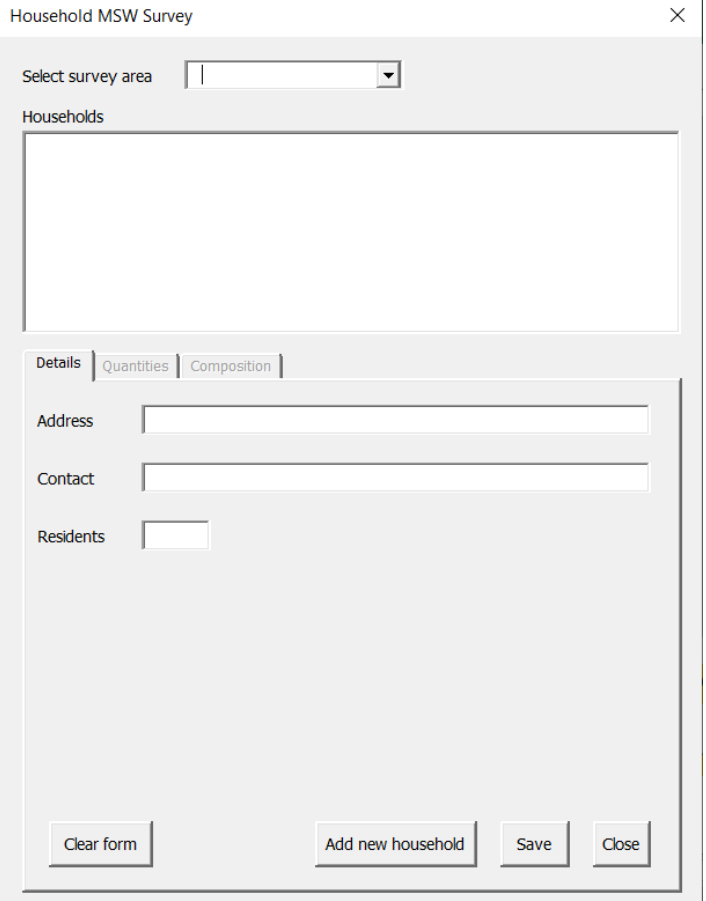

Il comporte une zone de liste pour afficher les ménages de la zone sélectionnée (si une zone est sélectionnée) et une zone de saisie de données "à onglets".

La zone de saisie de données à onglets comporte trois onglets :

• « Details » ou « Détails » pour saisir les détails d'un ménage sélectionné (un nouveau ménage peut également être ajouté à la liste pour la zone sélectionnée).

• « Quantities » ou « Quantités » pour saisir les quantités de DSM produites par un ménage sélectionné (l'onglet n'est accessible que si un ménage est sélectionné dans la liste).

• « Composition » pour saisir les données relatives à la composition des DSM pour la zone sélectionnée (l'onglet n'est accessible que si une zone d'enquête a été choisie mais qu'aucun ménage n'a été sélectionné).

Le bouton Clear form (Effacer le formulaire) permet d'effacer le contenu du formulaire

avant de saisir les données d'un nouveau ménage à ajouter à la zone d'enquête sélectionnée.

Un clic sur le bouton " save " permet d'enregistrer les données saisies. Un clic sur le bouton " Close " (fermer) ferme le formulaire.

Attention : sauvegarder les données si nécessaire avant de fermer le formulaire

#### *Ajouter un ménage*

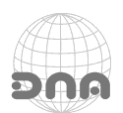

## **UN@HABITA1 FOR A BETTER URBAN FU**

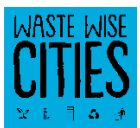

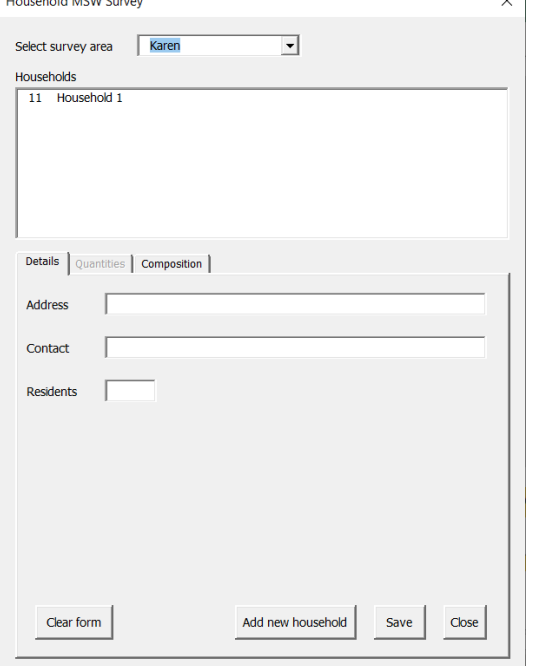

Tout d'abord, sélectionnez une zone d'enquête à laquelle ajouter le ménage (par exemple, la zone "Karen").

Saisissez les détails du ménage, par exemple "Ménage 2" (deuxième ménage de la zone "Karen"), puis cliquez sur le bouton Ajouter un nouveau ménage pour ajouter l'entrée.

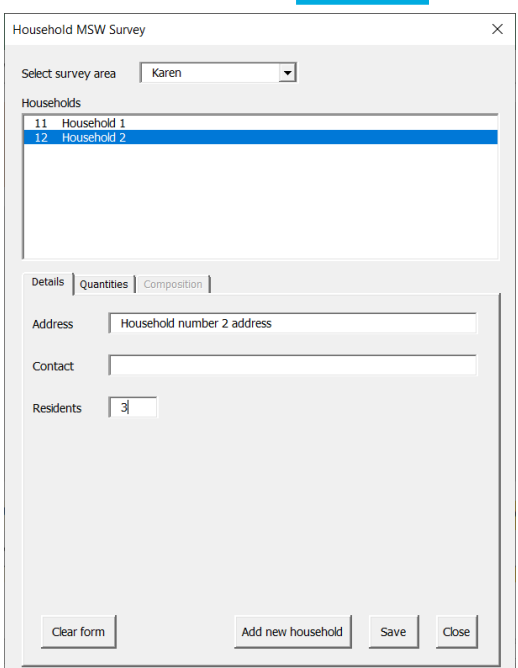

En sélectionnant "Ménage 2" dans la liste, il sera possible de modifier et d'enregistrer les données du ménage 2.

L'adresse et le nom du contact sont fournis uniquement à l'usage de l'équipe d'enquête afin de garantir que chaque jour, le bon ménage est visité pour quantifier la production de déchets et qu'il n'est jamais transféré hors du tableur.

#### *Saisie des quantités de DSM produites*

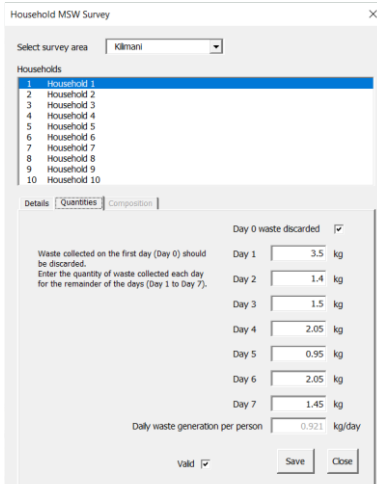

Lorsqu'une zone d'enquête et un ménage sont sélectionnés, l'onglet "Quantities" ou "Quantités" est activé et un clic sur cet onglet permet d'afficher le formulaire de saisie des données relatives aux quantités :

Une case à cocher permet aux utilisateurs de confirmer que les déchets du jour 0 ont été collectés pour être éliminés.

Chaque jour suivant, la quantité collectée peut être saisie.

Seuls des nombres peuvent être saisis, un point (.) étant utilisé comme séparateur décimal.

En cliquant sur le bouton Save ou Enregistrer, les données sont transférées dans la feuille de calcul Ménages.

Si une valeur (y compris "0") a été introduite pour chaque jour, lorsque l'on clique sur ce bouton, l'application compare la production par ménage et par jour avec les données de référence détenues et avertit l'utilisateur si la valeur se situe en dehors de la fourchette de 50 % à 150 % de la valeur de référence.

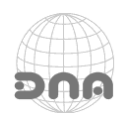

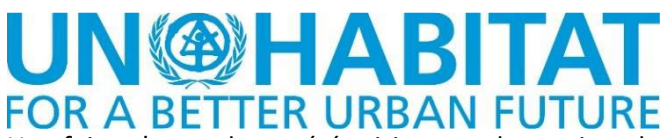

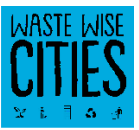

Une fois qu'une valeur a été saisie pour chaque jour, la case à cocher "valide" est activée. Les données ne sont pas utilisées pour modéliser la production totale de déchets municipaux solides si elles ne sont pas marquées comme valides. Pour ce faire, cliquez sur la case à cocher "valide" et enregistrez à nouveau les données. Le contrôle de validation est ignoré si la case est cochée.

En cliquant sur le bouton Close ou Fermer, vous fermez le formulaire de saisie des données, ATTENTION : toute donnée non enregistrée dans le formulaire des quantités serait perdue. Il en va de même si l'utilisateur clique sur un autre ménage dans la liste des ménages.

#### *Saisie des données sur la composition des DSM*

Lorsqu'une zone d'enquête est sélectionnée et qu'un ménage n'a pas été sélectionné, l'onglet "Composition" est activé et un clic sur l'onglet affiche le formulaire de saisie des données de composition : En cliquant sur le bouton Enregistrer, les données sont transférées dans la feuille de calcul Ménages. En cliquant sur le bouton Fermer, vous fermez le formulaire de saisie des données, toute donnée non sauvegardée étant perdue.

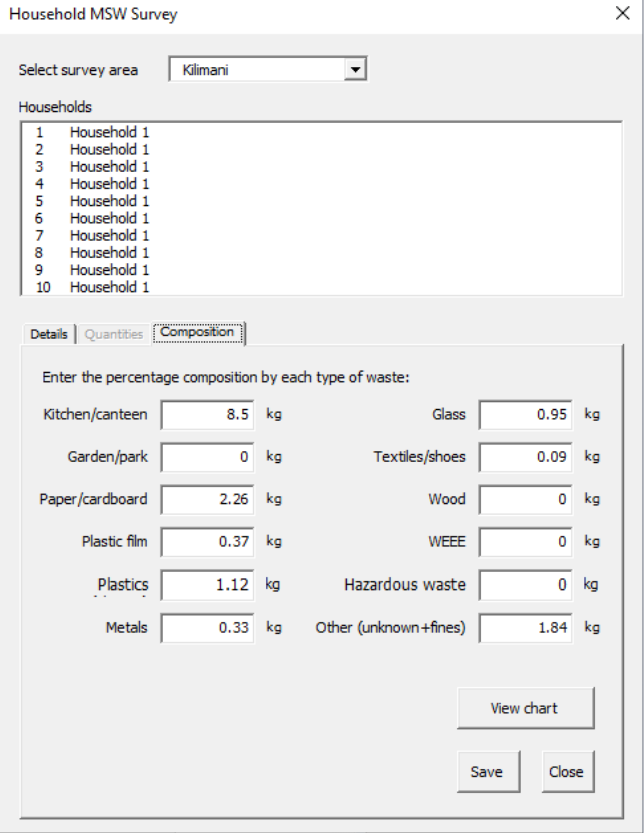

En cliquant sur le bouton "View chart", la fenêtre contextuelle se ferme et le graphique de composition de la zone sélectionnée s'affiche :

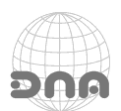

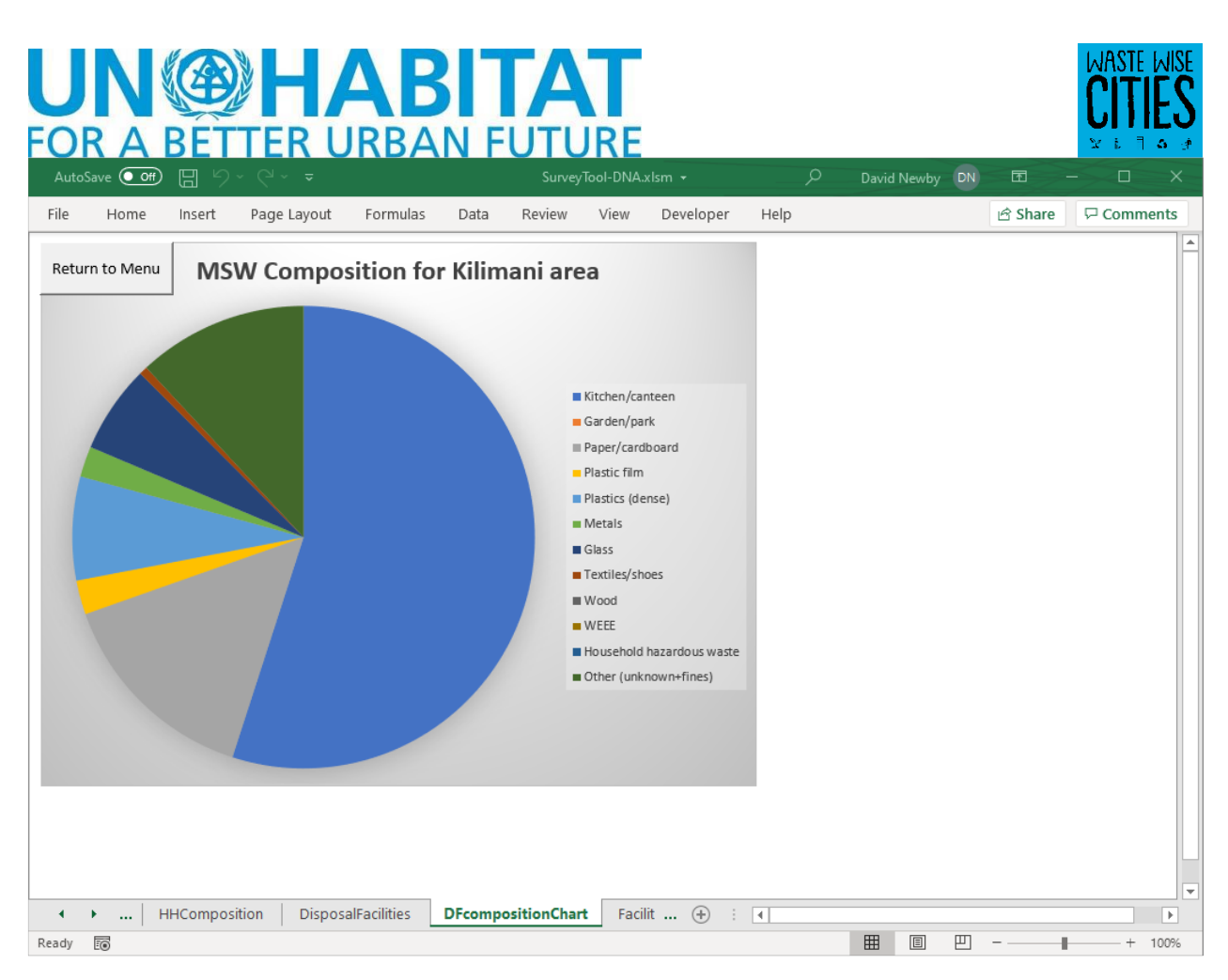

En cliquant sur le bouton 'Return to menu' (retour au menu), l'utilisateur revient à l'écran du menu principal.

#### **AFFICHER LE RÉSUMÉ DU MÉNAGE**

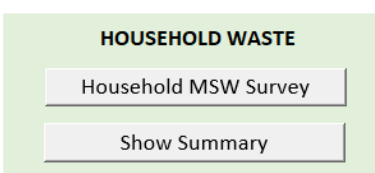

Un tableau de bord récapitulatif de la production et de la composition des déchets ménagers peut être affiché en cliquant sur le bouton "Show Summary" :

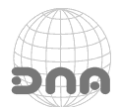

## HAR l

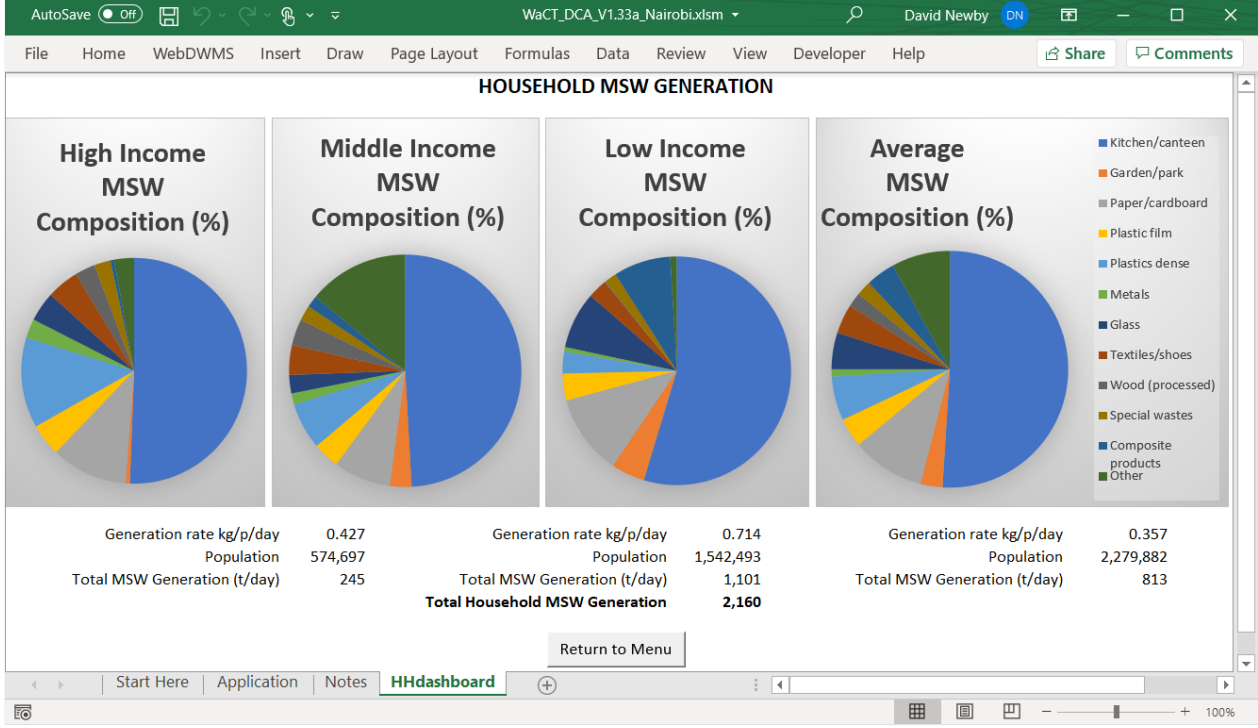

Cliquez sur le bouton "Return to Menu" (retour au menu) pour revenir au menu principal.

Dans le panneau des résultats du menu principal, il y a également un bouton " Dashboard " (tableau de bord) sur lequel il faut cliquer :

![](_page_10_Figure_4.jpeg)

![](_page_10_Picture_5.jpeg)

![](_page_11_Picture_0.jpeg)

![](_page_11_Picture_1.jpeg)

#### **NON-HOUSEHOLD WASTE**

Non-Household MSW Survey

En cliquant sur le bouton " non household MSW Survey ", un formulaire s'ouvre pour permettre à l'utilisateur d'entrer les détails des locaux non résidentiels enquêtés. La première chose à faire sur ce formulaire est de sélectionner une zone d'enquête et un type de

locaux, l'application affiche alors les locaux correspondants :

![](_page_11_Picture_156.jpeg)

Si un établissement est sélectionné, les données sont affichées et peuvent être modifiées et sauvegardées.

Si aucun local n'a été sélectionné, les données peuvent être saisies pour un nouveau local du type sélectionné dans la zone sélectionnée. Un clic sur le bouton Save (Enregistrer) permet de sauvegarder l'enregistrement.

L'utilisateur peut également cliquer sur le bouton Clear Form (Effacer le formulaire) lorsque les données sont affichées, afin d'effacer le formulaire pour la saisie des données d'un nouveau local.

Les enregistrements pour différents établissements et différentes zones sont saisis et édités en sélectionnant la zone

et le type d'établissement concernés dans les listes déroulantes et en choisissant un établissement ou en saisissant les détails d'un nouvel établissement.

Le nombre de locaux n'est pas limité. Les données ne sont utilisées pour modéliser la production totale de déchets urbains que si la case " Valid " est cochée lors de la sauvegarde de l'enregistrement. La validation n'est pas automatique pour les déchets municipaux solides non ménagers.

Les enregistrements sont sauvegardés dans la feuille de calcul "NonHouseholds".

#### **ÉTAPE 4 - GÉRER LES DONNÉES DES INSTALLATIONS DE RÉCUPÉRATION**

![](_page_11_Figure_15.jpeg)

Cette série de boutons fait apparaître les formulaires de saisie de données nécessaires pour :

La saisie des données relatives aux installations de valorisation

Saisie des données relatives aux sources d'où proviennent les matériaux valorisables.

Saisie des données relatives aux villes d'où proviennent les matériaux valorisables.

#### *Système de récupération des matériaux*

Pour recueillir des données utiles, il est essentiel de comprendre le système de valorisation des matériaux. Globalement, un système de valorisation des matériaux s'étend en réalité de la séparation des déchets au

![](_page_11_Picture_22.jpeg)

![](_page_12_Picture_0.jpeg)

![](_page_12_Picture_1.jpeg)

point de production des déchets jusqu'au point où les "produits" du système global de valorisation des matériaux sont commercialisés comme n'étant plus des "déchets".

Dans les villes dotées de systèmes de communication de données de premier ordre, ces données peuvent être disponibles, mais lorsqu'elles n'existent pas, il convient de déterminer un exercice de collecte de données qui soit praticable (techniquement et économiquement).

Il s'agit notamment de définir le "système" qui sera effectivement "modélisé" aux fins du WaCT.

Le diagramme ci-dessous illustre un "système" qui peut être modélisé. Ce diagramme illustre l'importance d'identifier un point d'entrée dans le "système de récupération" modélisé.

![](_page_12_Figure_6.jpeg)

Les déchets contenant des matières potentiellement valorisables entrent dans le "système" et peuvent suivre de multiples "chemins" dans le système jusqu'au point où les déchets entrants quittent le système sous forme de déchets recyclés.

Afin d'éviter un double comptage, il est essentiel de ne compter que les déchets "reçus" pour la valorisation des matériaux au point d'entrée et d'identifier l'"installation de valorisation" à laquelle ils sont d'abord destinés (pour déterminer le niveau de contrôle).

Pour l'ODD 11.6.1, nous voulons déterminer les déchets "collectés" en vue de leur élimination et de leur valorisation, et savoir s'ils sont emmenés dans une installation "contrôlée". Pour cela, nous n'avons besoin que des deux points de données identifiés ci-dessus : la quantité au point d'entrée et le niveau de contrôle

![](_page_12_Picture_10.jpeg)

![](_page_13_Picture_0.jpeg)

![](_page_13_Picture_1.jpeg)

de l'installation où ils sont acheminés, ainsi que le type de matériau valorisable et la source. De ces données, nous devons soustraire les déchets, car ils sont reçus dans des "installations d'élimination".

Le cheminement réel dans le "système" n'est pas pertinent pour l'ODD 11.6.1. Cependant, deux choix s'offrent à nous pour déterminer les déchets du système - SOIT essayer de collecter des données sur les déchets générés par chacune des installations / négociants au sein du système qui manipulent ou traitent les matériaux, SOIT simplement appliquer une valeur de proxy aux déchets entrant dans le système. L'expérience acquise dans les villes où le système WaCT a été mis en œuvre indique que l'application d'une valeur de remplacement est la meilleure solution.

Enfin, les produits du processus global de valorisation des matériaux peuvent être déterminés de deux manières, SOIT en identifiant tous les "recycleurs en bout de chaîne" et en recueillant des données sur leurs produits, SOIT en appliquant le concept de bilan massique PRODUITS = INTRANTS - RÉSIDUS/REJETS.

Les apports nets ne peuvent être modélisés que si toutes les entités du système sont identifiées et leurs déchets quantifiés.

La décision a été prise de se concentrer sur la collecte des meilleures données possibles sur les intrants et d'appliquer une valeur de remplacement pour les rejets/résidus et de déterminer la quantité de matières valorisées comme étant la différence entre les deux.

![](_page_13_Figure_7.jpeg)

*Installations de récupération*

Le menu "MSW" RECOVERY permet d'accéder aux formulaires de saisie des données de valorisation.

Le bouton " Recovery Facilities " (installations de valorisation) permet de saisir la plupart des données et fait apparaître le formulaire " Resource Recovery Facilities " (installations de valorisation des ressources), qui comporte quatre panneaux de saisie de données à onglets :

![](_page_13_Picture_127.jpeg)

Les informations générales sur l'installation sont saisies sur la page " Facility Details " (Détails de l'installation).

Il contient toutes les informations relatives à l'installation et présente un bilan de masse simple (entrées et sorties de matières) qui peut aider à la validation des données.

![](_page_13_Picture_14.jpeg)

![](_page_14_Picture_0.jpeg)

![](_page_14_Picture_1.jpeg)

Total des sorties = sorties de l'installation (produits).

Total des rejets/résidus = déchets provenant de l'installation.

Entrées de la ville = quantité d'entrées comptabilisées comme "reçues" dans le système de valorisation en provenance de la ville étudiée.

Les sorties de la ville et les résidus/rejets sont calculés au prorata des entrées de la ville.

Les onglets "Outputs" et "Residues/Rejects" sont désactivés lorsque l'on utilise une valeur de remplacement pour les résidus/rejets et le pourcentage des intrants. Dans ce cas, l'affichage du bilan massique est simplement calculé à l'aide de la valeur de remplacement des rejets/résidus.

Les données saisies dans la page à onglet " Facility details " sont transférées dans la feuille de calcul " Facilities " :

#### *Déchets entrant dans les installations de récupération*

![](_page_14_Picture_135.jpeg)

L'onglet "Inputs" permet de saisir toutes les données relatives aux matières valorisables reçues.

Les données sont stockées dans la feuille de calcul "RF\_inputs".

Pour un type de déchets valorisables donné, il peut y avoir plusieurs enregistrements associés à des matériaux reçus de différents types de sources, de différentes sources et de différentes villes.

Lorsque le formulaire de saisie est ouvert, les enregistrements existants des entrées dans l'installation sont répertoriés ; en cliquant sur l'un d'entre eux dans la liste, l'enregistrement peut être modifié et sauvegardé. Si aucune entrée n'est sélectionnée, un nouvel enregistrement d'entrée peut être créé en saisissant les

nouvelles informations et en cliquant sur le bouton "Ajouter".

Si une entrée est sélectionnée, le formulaire peut être effacé en cliquant sur le bouton "Effacer le formulaire" pour permettre la saisie de nouvelles données.

Il est essentiel de modéliser les indicateurs des ODD pour s'assurer que les cases à cocher "Point d'entrée" et "Non-MSW" sont correctement paramétrées. Un déchet reçu est un déchet "point d'entrée" s'il est reçu d'une personne, d'un négociant ou d'une installation qui n'est PAS elle-même incluse dans le programme d'enquête. Si cette personne, ce négociant ou cette installation est incluse dans le programme d'enquête, le "point d'entrée" est NON (N) et les données relatives aux matières en question au "point d'entrée" doivent être collectées pour cette personne, ce négociant ou cette installation.

![](_page_14_Picture_17.jpeg)

![](_page_15_Picture_0.jpeg)

![](_page_15_Picture_1.jpeg)

La case "Non-MSW" doit être cochée si les déchets ne sont pas des déchets ménagers (par exemple, des déchets industriels ou de démolition).

Les options de la liste Sources varient selon que le type de source est "négociant Apex" ou "recycleur en bout de chaîne". Si c'est le cas, la liste affiche les installations de valorisation des ressources enregistrées ; sinon, la liste affiche toutes les entités de la feuille "Sources".

Si la source n'est pas déjà répertoriée dans la liste déroulante des sources, il convient d'ajouter un enregistrement pour un nouvel opérateur en cliquant sur le bouton + sur le côté de la liste. Une boîte de dialogue s'ouvre alors pour permettre à l'utilisateur de saisir le nom du nouvel opérateur. Si un nom est saisi, un nouvel enregistrement de dispositif de recouvrement est créé. Si le type de source était "commerçant Apex " ou " recycleur en bout de chaîne "un nouvel enregistrement pour ce type d'installation est ajouté à la liste, ce qui permet de sélectionner le nouvel opérateur. Vérifiez soigneusement la liste et veillez à ne pas ajouter de doublons !

Une ville source doit être sélectionnée dans la liste déroulante. Là encore, si la ville requise ne figure pas dans la liste, elle peut être ajoutée en cliquant sur le bouton + situé sur le côté de la liste - une fenêtre s'ouvre pour permettre la saisie du nom de la nouvelle ville.

Les données saisies dans l'onglet "Inputs" sont transférées dans la feuille de calcul "RF\_inputs" :

#### *Produits ou « Outputs » des installations de valorisation*

#### NOTE : Ceci n'est pas utilisé lorsqu'un proxy est utilisé pour les résidus/rejets.

Comme pour les intrants (matériaux potentiellement valorisables reçus), nous recueillons des données sur les produits des processus de valorisation. Les destinataires des produits sont enregistrés dans la feuille de données « Sorties » ou « Outputs ».

![](_page_15_Picture_169.jpeg)

L'onglet « Sorties » ou « Outputs » permet de saisir les détails de toutes les sorties (produits).

Comme pour les « Entrées » ou « Inputs », si le point de vente n'est pas déjà répertorié dans la liste déroulante des sources, un enregistrement pour un nouveau point de vente peut être ajouté en cliquant sur le bouton + sur le côté de la liste. Vérifiez soigneusement la liste afin de ne pas ajouter de doublons.

Les données sont stockées dans la feuille de calcul "RF\_outputs".

![](_page_15_Picture_14.jpeg)

![](_page_16_Picture_0.jpeg)

![](_page_16_Picture_1.jpeg)

#### NOTE : Ceci n'est pas utilisé lorsqu'un proxy est utilisé pour les résidus/rejets.

L'onglet « Résidus/Rejets » ou « Residues/Rejects » est utilisé pour saisir les détails des résidus/rejets (déchets) provenant des processus mis en œuvre.

Les données sont stockées dans la feuille de calcul « RF\_wastes ».

![](_page_16_Picture_56.jpeg)

![](_page_16_Picture_6.jpeg)

### **NGHABITA** FOR A BETTER URBAN FUTURE

![](_page_17_Picture_1.jpeg)

Le menu « MSW » RECOVERY comporte un bouton « Summary » (résumé), qui permet d'ouvrir une feuille de résumé :

![](_page_17_Figure_3.jpeg)

#### **ÉTAPE 5 - GÉRER LES DONNÉES RELATIVES AUX INSTALLATIONS D'ÉLIMINATION**

![](_page_17_Figure_5.jpeg)

Un clic sur le bouton Gérer les installations d'élimination fait apparaître un formulaire de saisie de données permettant de créer (et de modifier) des enregistrements pour les installations

d'élimination

des déchets municipaux solides, et permet aux utilisateurs de saisir des données sur les déchets municipaux solides reçus (quantités et composition). Au départ, une liste d'installations d'élimination est affichée, si aucune n'a été saisie, elle est vide. Outre la liste des installations d'élimination, ce formulaire comporte trois zones de saisie de données "à onglets" :

• Détails de l'installation ou « Facility details » : permet de créer de nouveaux enregistrements pour les installations d'élimination des déchets solides municipaux ou de les modifier (en cliquant sur le nom d'une installation dans la liste, les détails de l'installation sélectionnée s'affichent). Les données modifiées peuvent être enregistrées en cliquant sur le bouton « Enregistrer » ou « Save ».

![](_page_17_Picture_223.jpeg)

![](_page_17_Picture_11.jpeg)

![](_page_18_Picture_0.jpeg)

![](_page_18_Picture_1.jpeg)

- Lors de la consultation des données d'une installation, les données affichées sur le formulaire peuvent être effacées, ce qui permet de saisir les données d'un nouvel enregistrement d'installation d'élimination. Un nouvel enregistrement peut être sauvegardé en cliquant sur le bouton « Ajouter comme nouvelle installation » ou « Add as new facility ».
- Le bouton « Fermer » ou « Close » ferme simplement le formulaire contextuel (toute donnée non sauvegardée peut être perdue).

Les deux autres onglets « Quantités de DSM » ou « MSW quantities » et « Composition des DSM » ou « MSW composition » permettent de saisir et de modifier ces données :

![](_page_18_Picture_120.jpeg)

Sur chaque formulaire, un clic sur le bouton Save permet d'enregistrer les données saisies ; le bouton Close permet de fermer le formulaire.

#### **ÉTAPE 6 - GÉRER LES DONNÉES SUR LA COMPOSITION DES INSTALLATIONS D'ÉLIMINATION DES DÉCHETS**

![](_page_18_Picture_8.jpeg)

## **UN@HABITAT**

![](_page_19_Picture_1.jpeg)

![](_page_19_Picture_94.jpeg)

Les données relatives à la composition peuvent être saisies pour trois échantillons prélevés dans n'importe quelle installation d'élimination des déchets, reflétant des échantillons de déchets provenant de chaque niveau de revenu.

Cliquez sur le bouton Save pour enregistrer les données saisies ; le bouton Close ferme le formulaire.

En cliquant sur le bouton View chart (Afficher le tableau), l'utilisateur accède, si les données de composition ont été saisies et sauvegardées, au tableau de composition de l'installation d'élimination sélectionnée, qui indique la composition pour l'installation d'élimination et le niveau de revenu actuellement sélectionnés :

![](_page_19_Picture_6.jpeg)

Cliquez sur le bouton Return to Menu (retour au menu) pour revenir à la page principale du menu.

![](_page_19_Picture_8.jpeg)

![](_page_20_Picture_0.jpeg)

![](_page_20_Picture_1.jpeg)

Les données saisies dans chaque formulaire sont transférées dans la feuille de calcul appropriée.

Ainsi, les données relatives à l'installation saisies dans le formulaire ci-dessus sont enregistrées dans la feuille de calcul sous-jacente, avec les formules nécessaires pour les calculs requis. De même, les données relatives à la composition sont également transférées dans la feuille de calcul « Disposal Facilities » ou « Installations d'élimination ». En cliquant sur le bouton Summary dans le panneau « MSW Disposal », une feuille de calcul s'ouvre avec les données récapitulatives relatives à l'élimination des déchets municipaux solides :

![](_page_20_Figure_4.jpeg)

#### **AFFICHAGE DES RÉSULTATS**

Au fur et à mesure que les données sont saisies dans l'application, les résultats sont mis à jour dans le panneau RESULTS (RÉSULTATS) :

![](_page_20_Picture_7.jpeg)

![](_page_21_Picture_51.jpeg)

Comme indiqué dans les sections précédentes, des affichages sommaires sont disponibles à partir du menu principal :

- Le résumé de la production de déchets ménagers (quantités et composition)
- Récapitulatif de la valorisation (quantités valorisées et quantités potentiellement valorisables)
- Résumé de l'élimination des DSM (quantités et composition à l'élimination)

Un "tableau de bord des performances" montre les performances en matière de collecte des déchets et les facteurs de production de déchets par rapport aux valeurs hautes et basses de la base de données "What a Waste 2" de la Banque mondiale, en présentant ces informations sous la forme de jauges :

![](_page_21_Picture_6.jpeg)

![](_page_22_Figure_0.jpeg)

Un diagramme de flux peut être affiché en cliquant sur le bouton Flow Diagram (Diagramme de flux) :

![](_page_22_Figure_2.jpeg)

#### Fiche d'information WaCT sur la ville

![](_page_22_Picture_4.jpeg)

## UN®HABITAT

Factsheet

![](_page_23_Picture_1.jpeg)

Le DCA WaCT génère automatiquement une fiche d'information sur la ville, cliquez sur

le bouton Fact Sheet sur l'écran du menu principal pour l'afficher.

Au départ, cette fiche comporte une image par défaut et un texte "en avant" :

![](_page_23_Picture_96.jpeg)

Le texte peut être modifié comme décrit dans la section sur la configuration de l'enquête (Survey Configuration). L'image par défaut peut être modifiée en cliquant sur l'image et en appuyant sur la touche "supprimer" de votre clavier. Un bouton Click to add image (Cliquer pour ajouter une image) apparaît alors.

![](_page_23_Picture_7.jpeg)

Une boîte de dialogue apparaît pour sélectionner une image :

![](_page_23_Picture_9.jpeg)

# **UN®HABITAT**

![](_page_24_Picture_1.jpeg)

![](_page_24_Picture_105.jpeg)

Lorsqu'une image est sélectionnée, elle est insérée dans la fiche d'information.

Les dimensions des images doivent être approximativement les suivantes :

L'image accompagnant le "Forward" est normalement une photo de la personne qui fait l'introduction. Elle doit avoir une taille de 380 pixels de large sur 410 pixels de haut. L'image peut être plus grande mais doit avoir un rapport hauteur/largeur similaire.

Lorsqu'une image est sélectionnée, elle est insérée et automatiquement redimensionnée pour s'adapter à la zone de la fiche d'information :

![](_page_24_Picture_7.jpeg)

À côté du bouton "Factsheet" se trouve un bouton "PDF". En cliquant sur ce bouton, vous générez automatiquement un fichier au format Adobe PDF qui sera enregistré dans votre dossier Documents par défaut.

![](_page_24_Picture_106.jpeg)

![](_page_25_Picture_0.jpeg)

![](_page_25_Picture_1.jpeg)

Pour générer un PDF sans marges, choisissez "Fichier", "Imprimer" dans le menu du programme Excel et sélectionnez "Microsoft Imprimer en PDF" comme imprimante. Quittez ensuite le menu "Fichier". En cliquant sur le bouton PDF, le fichier PDF devrait être généré sans marges.

#### **ENREGISTREMENT AUPRÈS DU SERVEUR**

![](_page_25_Picture_136.jpeg)

Cliquez sur le bouton Register this survey (Enregistrer cette enquête), un formulaire d'enregistrement s'affiche permettant d'enregistrer le WaCT DCA.

![](_page_25_Picture_137.jpeg)

Tous les champs du formulaire pop-up doivent être remplis, après quoi le bouton Register this survey peut être cliqué.

L'application contactera la page web Waste Wise Cities sur le site RWM.Global.

Si l'organisation n'a pas encore enregistré d'enquête, un enregistrement de compte sera créé sur le serveur. De même, si le nom d'utilisateur n'est pas déjà enregistré pour le compte de l'organisation, l'utilisateur sera ajouté.

Enfin, l'enquête est enregistrée. Le serveur répondra si l'enregistrement a réussi.

Si l'enregistrement est réussi, le serveur enverra un courriel de confirmation qui contiendra un numéro d'identification de l'utilisateur. Vous devrez conserver ce numéro afin de pouvoir soumettre des données au serveur. Ce numéro est également nécessaire pour se connecter à la page web Waste Wise Cities sur le serveur RWM.Global.

#### **VALIDATION DES RÉSULTATS**

#### Validate Data

L'application effectue une validation de base des quantités de déchets ménagers produits au moment de la saisie des données. Avant que les données puissent être téléchargées sur le serveur de données en ligne, elles sont

validées pour s'assurer qu'elles sont complètes. Pour vérifier les données, cliquez sur le bouton Validate Data (Valider les données) pour faire apparaître le formulaire de validation des données : Pour lancer la validation, cliquez sur le bouton Start (Démarrer).

L'application vérifie toutes les fiches de données pour s'assurer que les données requises sont complètes. Si des données sont manquantes, l'application affiche le résultat correspondant :

![](_page_25_Picture_17.jpeg)

![](_page_26_Picture_63.jpeg)

![](_page_26_Picture_1.jpeg)

![](_page_26_Picture_64.jpeg)

Si la validation échoue, le formulaire indique les données manquantes, ce qui permet à l'utilisateur de saisir les données manquantes et de réessayer la validation.

![](_page_26_Picture_65.jpeg)

#### TÉLÉCHARGEMENT DES DONNÉES VERS LE SERVEUR DE DONNÉES

Submit Data to Waste Wise Cities

Les données peuvent être téléchargées vers le serveur de données WaCT en cliquant sur ce bouton. Avant de tenter de télécharger les données, l'application les revalide. Si les données sont validées avec succès, un bouton Send to server (Envoyer au serveur) est activé.

En cliquant sur ce bouton, un autre formulaire s'affiche pour lancer le processus de soumission.

![](_page_26_Picture_66.jpeg)

![](_page_26_Picture_10.jpeg)

## **UN@HABITAT** Į

![](_page_27_Picture_1.jpeg)

![](_page_27_Picture_107.jpeg)

Pour soumettre les données, il est nécessaire d'entrer votre numéro d'identification et votre adresse e-mail. Les données agrégées téléchargées sur Waste Wise Cities peuvent être affichées sur les pages RWM.Global Waste Wise Cities et sur les pages UN Habitat Waste Wise Cities ; cliquez sur la case à cocher pour accepter cela.

Avant de télécharger des données, vous devez également consulter votre ministère de tutelle et l'office national ou municipal des statistiques. En cliquant sur les cases à cocher, vous indiquez que vous avez accepté de le faire.

Il existe également une option permettant de charger la fiche d'information (Fact sheet) de la ville sur le serveur. Cochez cette case si la fiche d'information est complète, c'est-à-dire si elle comprend l'envoi par un fonctionnaire municipal ou environnemental ainsi que la photographie de la personne. S'il n'y en a pas, vous pouvez quand même soumettre la fiche d'information.

Cliquez sur le bouton Start Submission (Démarrer) la soumission pour commencer à envoyer les données au serveur.

L'application génère alors des fichiers de données à soumettre au serveur et les envoie.

La progression est affichée et l'application indique le succès ou l'échec.

**Notes sur la modélisation des données WaCT**

![](_page_27_Picture_10.jpeg)

![](_page_28_Picture_0.jpeg)

![](_page_28_Picture_1.jpeg)

Les taux de production des ménages sont calculés en moyenne par niveau de revenu et utilisés pour calculer la production totale de déchets pour chaque niveau de revenu à l'aide des données démographiques. Seules les données marquées comme "valides" sont utilisées dans ces calculs.

Lors du calcul des taux de production pour les niveaux de revenus, l'application additionne la production quotidienne moyenne de déchets pour chaque enregistrement de ménage valide pour ce niveau de revenu et la divise par le nombre total de résidents pour chaque enregistrement de ménage valide pour ce niveau de revenu.

#### *Déchets non ménagers*

Les taux de production des déchets non ménagers sont calculés en moyenne pour chaque type de local non ménager et utilisés pour calculer la production totale de déchets pour chaque type de local. Seules les données marquées comme "valides" sont utilisées dans ces calculs.

L'application offre la possibilité d'utiliser un pourcentage de substitution (proxy) pour estimer la production de déchets non ménagers sur la base de la production modélisée de déchets ménagers.

#### *Installations d'élimination*

![](_page_28_Figure_8.jpeg)

Les données relatives aux quantités de DSM reçues (ainsi que les quantités "reçues" dans les installations de recyclage) sont utilisées pour calculer le pourcentage des déchets DSM produits qui sont reçus dans les installations de gestion des déchets. Le modèle calcule également les quantités de déchets reçues dans les installations "contrôlées" en utilisant les données relatives au niveau de contrôle et compte les déchets reçus dans les installations dont le niveau de contrôle est "de base" ou meilleur.

#### *Installations de récupération*

Les entrées dans une installation de récupération ne sont comptabilisées dans les entrées totales que si les enregistrements sont marqués comme des enregistrements de "point d'entrée".

Ils sont comptés comme "reçus" (intrants urbains) aux fins des indicateurs SDG s'ils sont marqués comme enregistrements "point d'entrée" ET si la ville source est la ville de l'enquête.

Ils sont comptés comme "reçus" dans des installations "contrôlées" si le niveau de contrôle de l'installation est enregistré comme "de base" ou mieux.

La méthodologie WaCT utilise une valeur de remplacement pour estimer la récupération nette/le recyclage en supposant un pourcentage fixe pour les rejets/résidus. Cette valeur de remplacement est configurable par l'utilisateur.

![](_page_28_Picture_15.jpeg)

![](_page_29_Picture_0.jpeg)

![](_page_29_Picture_1.jpeg)

Le taux de recyclage pour la ville = Ville recyclée/récupérée en pourcentage du total des déchets solides municipaux produits.

#### *Flux de déchets*

Déchets des ménages et des non-ménages vers les installations d'élimination =

*Total des déchets reçus dans les installations d'élimination - déchets reçus dans les installations d'élimination en provenance des installations de valorisation*

Déchets ménagers et non ménagers envoyés dans des installations de récupération =

*Total des déchets reçus dans les installations de récupération - déchets reçus dans les installations de récupération en provenance des installations d'élimination*

#### Déchets éliminés =

*Total des déchets reçus dans les installations d'élimination - déchets acheminés des installations d'élimination vers les installations de récupération*

Matériaux recyclés / récupérés =

*Total des déchets reçus dans les installations de récupération - déchets acheminés des installations de récupération vers les installations d'élimination*

#### **ANNEXE 1 - Sécurité des applications Excel**

#### **WaCT et sécurité Excel**

Le tableur WaCT contient une application VBA complète de MS Office et une suite de macros. Pour utiliser l'outil, Excel doit être configuré de manière à permettre l'utilisation des macros et de l'application VBA.

![](_page_29_Picture_15.jpeg)

![](_page_30_Picture_0.jpeg)

![](_page_30_Picture_1.jpeg)

Ouvrez Excel et cliquez sur Fichier (File) dans le menu :

![](_page_30_Picture_30.jpeg)

Choisissez Options et cliquez sur Centre de confiance :

![](_page_30_Picture_5.jpeg)

![](_page_31_Picture_0.jpeg)

![](_page_31_Picture_1.jpeg)

![](_page_31_Picture_36.jpeg)

Cliquez ensuite sur Paramètres du centre de confiance (Trust center settings) :

![](_page_31_Picture_37.jpeg)

Choisissez le paramètre Macro "Désactiver toutes les macros à l'exception des macros signées numériquement".

![](_page_31_Picture_6.jpeg)

## **UN®HABITAT FOR A BETTER URBAN FUTURE**

![](_page_32_Picture_1.jpeg)

Appuyez sur les boutons OK pour enregistrer les paramètres et revenir au programme Excel. Fermez Excel.

#### **Étape 2 Ouvrir le tableur WaCT et enregistrer le certificat**

Ouvrez la feuille de calcul WaCT et vous devriez voir apparaître l'AVERTISSEMENT DE SÉCURITÉ (SECURITY WARNING) :

![](_page_32_Picture_39.jpeg)

Cliquez sur le bouton Options

![](_page_32_Picture_7.jpeg)

#### **N@HABITAT FOR A BETTER URBAN**  $\overline{\mathbf{?}}$  $\mathsf{X}$ Microsoft Office Security Options

![](_page_33_Picture_1.jpeg)

![](_page_33_Picture_2.jpeg)

La boîte de dialogue qui s'ouvre montre les détails du certificat avec lequel le modèle de feuille de calcul est signé numériquement.

Cliquez sur Afficher les détails de la signature (Show Signature Details).

Une autre boîte de dialogue s'ouvre :

Cliquez sur le bouton Voir le certificat (View Certificate) :

![](_page_33_Picture_79.jpeg)

![](_page_33_Picture_80.jpeg)

Cliquez maintenant sur Installer le certificat (Install Certificate) et la boîte de dialogue suivante s'ouvre :

![](_page_33_Picture_10.jpeg)

![](_page_34_Picture_0.jpeg)

![](_page_34_Picture_1.jpeg)

 $\leftarrow$  & Certificate Import Wizard

![](_page_34_Picture_73.jpeg)

This wizard helps you copy certificates, certificate trust lists, and certificate revocation<br>lists from your disk to a certificate store.

A certificate, which is issued by a certification authority, is a confirmation of your identity<br>and contains information used to protect data or to establish secure network<br>connections. A certificate store is the system ar

![](_page_34_Picture_74.jpeg)

To continue, click Next.

![](_page_34_Picture_75.jpeg)

![](_page_34_Picture_76.jpeg)

Choisissez « Autorités de certification racine de confiance » (Trusted Root Certification Authorities) et cliquez sur le bouton OK.

![](_page_34_Picture_11.jpeg)

![](_page_35_Picture_0.jpeg)

![](_page_35_Picture_1.jpeg)

![](_page_35_Picture_70.jpeg)

Cliquez ensuite sur le bouton Terminer (Finish) pour achever l'installation du certificat. Vous obtiendrez une confirmation :

![](_page_35_Picture_71.jpeg)

![](_page_35_Picture_72.jpeg)

Une dernière boîte de dialogue s'affiche :

Sélectionnez l'option « Faire confiance à tous les documents de cet éditeur » (Trust all documents from this publisher) et cliquez sur OK.

Fermez Excel et rouvrez le tableur WaCT. Le système devrait être entièrement fonctionnel.

![](_page_35_Picture_73.jpeg)

![](_page_35_Picture_10.jpeg)